#### ERROS MAIS COMUNS NA OBTENÇÃO DE INSCRIÇÃO EC87/2016 VERSÃO 4.0 ASSINADOR DE DOCUMENTOS DO E-FISCO 08/07/16

# <span id="page-0-0"></span>**Sumário**

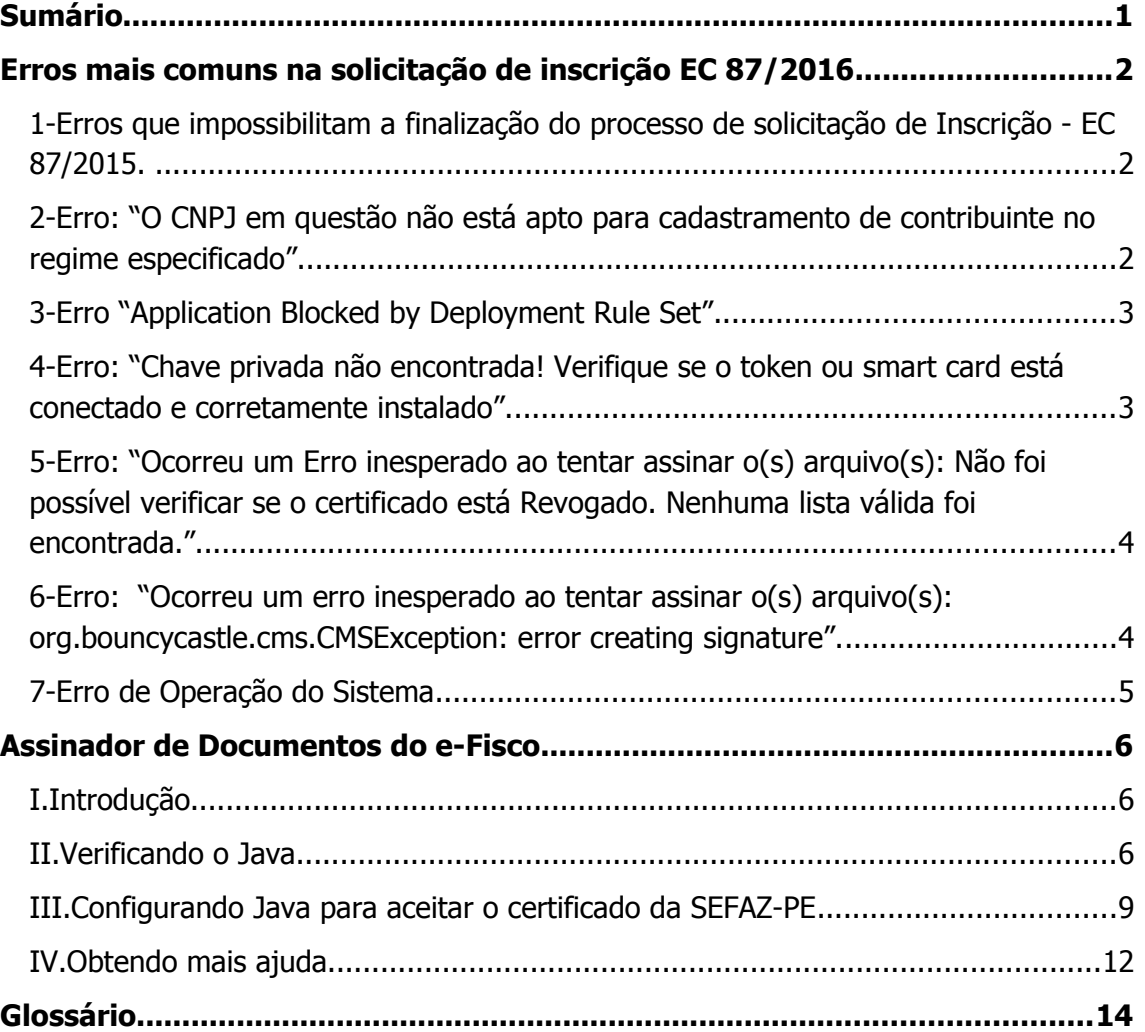

# <span id="page-1-2"></span>Erros mais comuns na solicitação de inscrição EC 87/2016

### <span id="page-1-1"></span>**1- Erros que impossibilitam a finalização do processo de solicitação de Inscrição - EC 87/2015.**

Estou solicitando uma Inscrição Estadual para o Regime de pagamento específico denominado Regime EC 87/2015. Na parte final, na hora de anexar a documentação e assinar o requerimento com o certificado digital, ocorrem erros que impossibilitam a finalização do processo (Exemplo: "Desculpe! Não foi possível concluir a operação com sucesso").

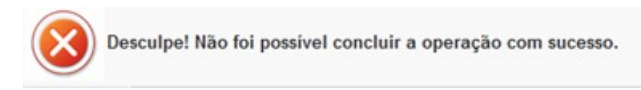

Resposta: Seguir o roteiro definido na página 5: **Assinador de Documentos do e-Fisco** 

# <span id="page-1-0"></span>**2- Erro: "O CNPJ em questão não está apto para cadastramento de contribuinte no regime especificado".**

Ao tentar solicitar a inscrição de EC87/2015, aparece o erro: "O CNPJ em questão não está apto para cadastramento de contribuinte no regime especificado."

**Resposta:** Ligar para o Telesefaz e solicitar a inclusão do CNPJ.

Contudo, a inscrição no regime EC87/2015 só é concedida àqueles contribuintes que apresentam uma média mensal igual ou superior a 30 notas destinadas a Pernambuco nos últimos 12 meses, conforme Art.6º da [Portaria 067/2016.](https://www.sefaz.pe.gov.br/Legislacao/Tributaria/Documents/Legislacao/Portarias/2016/Port067_2016.htm)

Para obtenção da inscrição estadual no Regime EC 87/2015, somente o sócio com função gerencial pode assinar os documentos no final da solicitação (após anexação dos documentos). **Esta assinatura tem que ser com o e-CPF do sócio com função gerencial, o eFisco não aceita e-CNPJ e/ou e-CPF do contador.**

Verifique, no Portal da SEFAZ, todas as informações acerca deste regime, em:

EC 87/2015 **ICMS** 

**EC 87/2015-ICMS** Consumidor Final

#### <span id="page-2-1"></span>**3- Erro "Application Blocked by Deployment Rule Set"**

Estou com dificuldade em assinar eletronicamente os arquivos anexados na opção para solicitar um cadastro de Inscrição Estadual em Pernambuco. O sistema apresenta a seguinte tela:

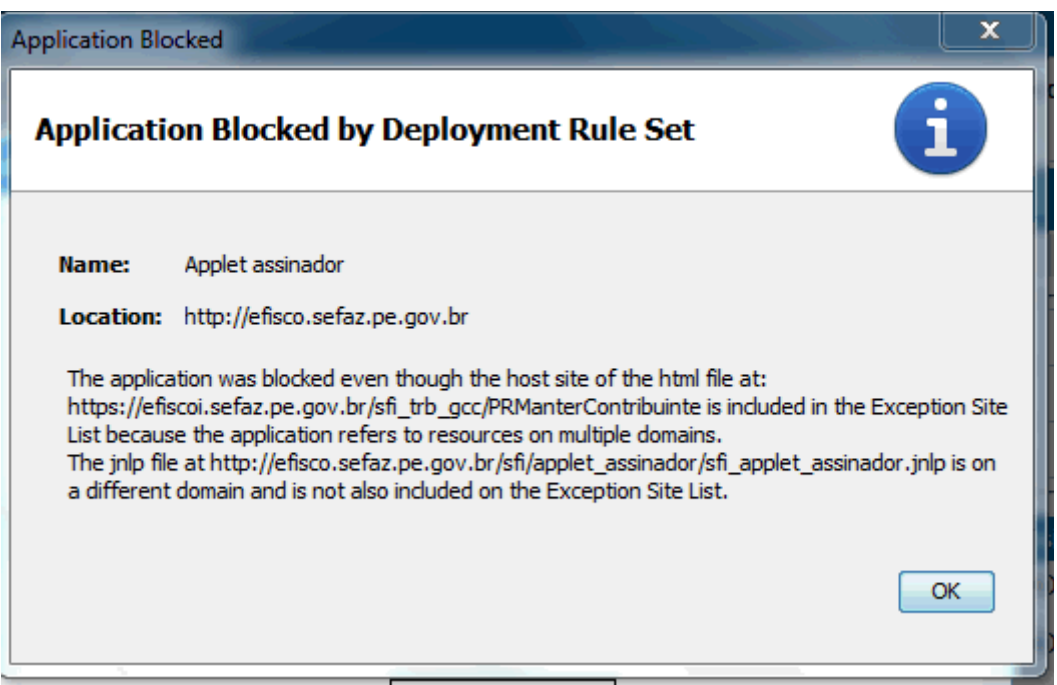

**Resposta:** Adicionar os certificados das Autoridades Certificadoras que assinam o certificado da SEFAZ-PE. Esse procedimento é o mais recomendando e está ilustrado no documento de ajuda à rotina de assinatura de documentos do e-Fisco: [Assinador de](#page-5-2) [Documentos do e-Fisco](#page-5-2)

### <span id="page-2-0"></span>**4- Erro: "Chave privada não encontrada! Verifique se o token ou smart card está conectado e corretamente instalado".**

Quando tento concluir uma solicitação de Inscrição Estadual para o Regime de pagamento específico denominado Regime EC 87/2015 recebo a seguinte mensagem de erro. O que devo fazer?

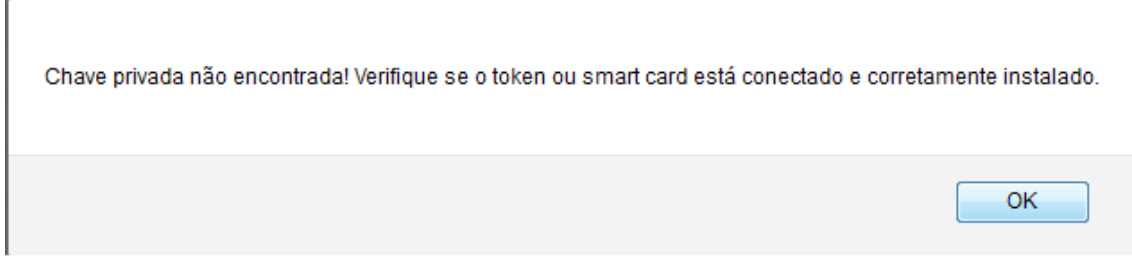

**Resposta:** Este problema ocorre quando o Token (dispositivo eletrônico que armazena a chave criptografada que compõe o certificado digital) da pessoa que está utilizando o sistema não está conectado à entrada USB do computador. Esta pessoa deve conectar seu Token a uma entrada USB do computador em uso para assinar digitalmente sua solicitação de Inscrição Estadual.

#### <span id="page-3-1"></span>**5- Erro: "Ocorreu um Erro inesperado ao tentar assinar o(s) arquivo(s): Não foi possível verificar se o certificado está Revogado. Nenhuma lista válida foi encontrada."**

Quando tento concluir uma solicitação de Inscrição Estadual para o Regime de pagamento específico denominado Regime EC 87/2015 recebo a seguinte mensagem de erro. O que devo fazer?

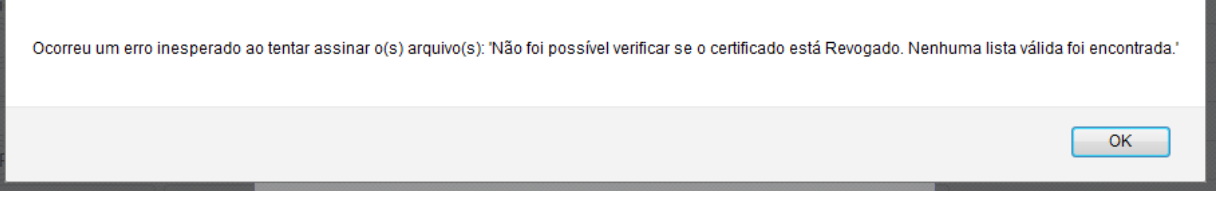

**Resposta:** Este problema ocorre se não houver conexão com a rede quando a solicitação for confirmada. Deve-se verificar se a conexão com a Internet foi perdida e restabelecer a conexão. Dependendo do momento em que a conexão foi perdida, pode ser necessário refazer a solicitação.

# <span id="page-3-0"></span>**6- Erro: "Ocorreu um erro inesperado ao tentar assinar o(s) arquivo(s): org.bouncycastle.cms.CMSException: error creating signature".**

Quando tento concluir uma solicitação de Inscrição Estadual para o Regime de pagamento específico denominado Regime EC 87/2015 recebo a seguinte mensagem de erro. O que devo fazer?

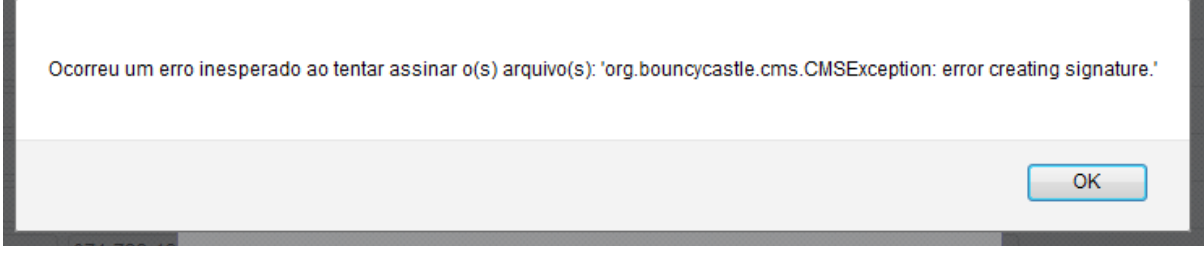

**Resposta:** Este problema ocorre se o PIN informado na tela do sistema não conferir com o que está registrado no Token e a operação for cancelada (acionamento do botão "Cancelar" ou da tecla "Esc"). Deve-se verificar se a tecla de letras maiúsculas está ativada e se o Token conectado ao computador é o da pessoa que está utilizando o sistema, Realizadas as conferências, uma nova tentativa deve ser realizada, tomando cuidado com a digitação.

# <span id="page-4-0"></span>**7- Erro de Operação do Sistema**

Quando tento concluir uma solicitação de Inscrição Estadual para o Regime de pagamento específico denominado Regime EC 87/2015 e informo o PIN do certificado e-CNPJ, recebo uma mensagem de erro de operação do sistema. O que devo fazer?

**Resposta:** O sistema e-Fisco só aceita certificados e-CPF. No caso desta funcionalidade, o e-CPF deve ser de uma pessoa que pertença ao quadro societário da empresa, com função gerencial.

# <span id="page-5-2"></span>Assinador de Documentos do e-Fisco

# <span id="page-5-1"></span>**I. Introdução**

O Assinador de Documentos do e-Fisco é um [componente de software](https://pt.wikipedia.org/wiki/Componente_de_software) que permite, aos usuários do e-Fisco, [assinarem digitalmente](https://pt.wikipedia.org/wiki/Assinatura_digital) os documentos que serão armazenados no repositório de dados do e-Fisco, conferindo maior segurança ao sistema.

Tal componente foi desenvolvido sob uma tecnologia chamada [Java Applet.](https://pt.wikipedia.org/wiki/Applet_Java) Por esta razão, para a utilização do componente é necessária a instalação do Java na estação de trabalho e seu correto funcionamento com o [Navegador Web \(browser\)](https://pt.wikipedia.org/wiki/Navegador_web) utilizado para acessar o e-Fisco. Os Navegadores Web homologados para uso com o Assinador são o[s Internet Explorer \(IE\)](https://www.microsoft.com/pt-br/download/internet-explorer.aspx) e [Mozilla Firefox.](https://www.mozilla.org/pt-BR/firefox/new/) Já as versões do Java suportadas são a 1.7 ou superiores.

Esse documento visa orientar os usuários quanto a possíveis problemas na utilização do Assinador de Documentos do e-Fisco e como obter ajuda para resolver tais problemas.

### <span id="page-5-0"></span>**II. Verificando o Java**

Para verificar se o Java está corretamente instalado na estação de trabalho, acesse a página oficial [https://www.java.com/pt\\_BR/,](https://www.java.com/pt_BR/) clique no link "Eu tenho Java?" (Fig. 01) e, em seguida, no botão "Verificar versão do Java" (Fig. 02). **É altamente recomendada** a utilização da versão mais atual do Java.

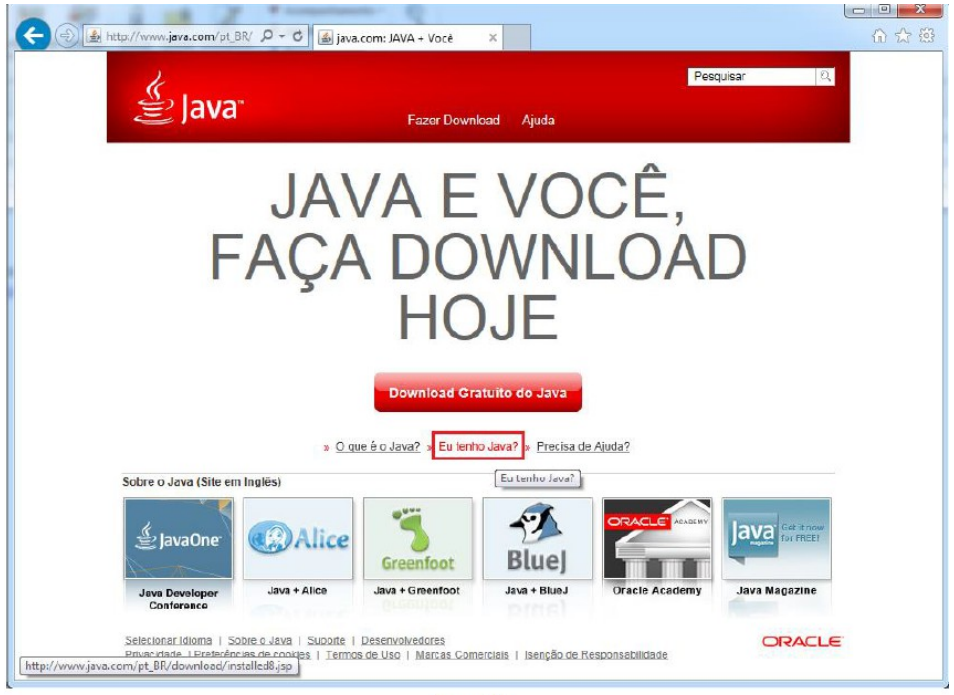

**Fig. 01** 

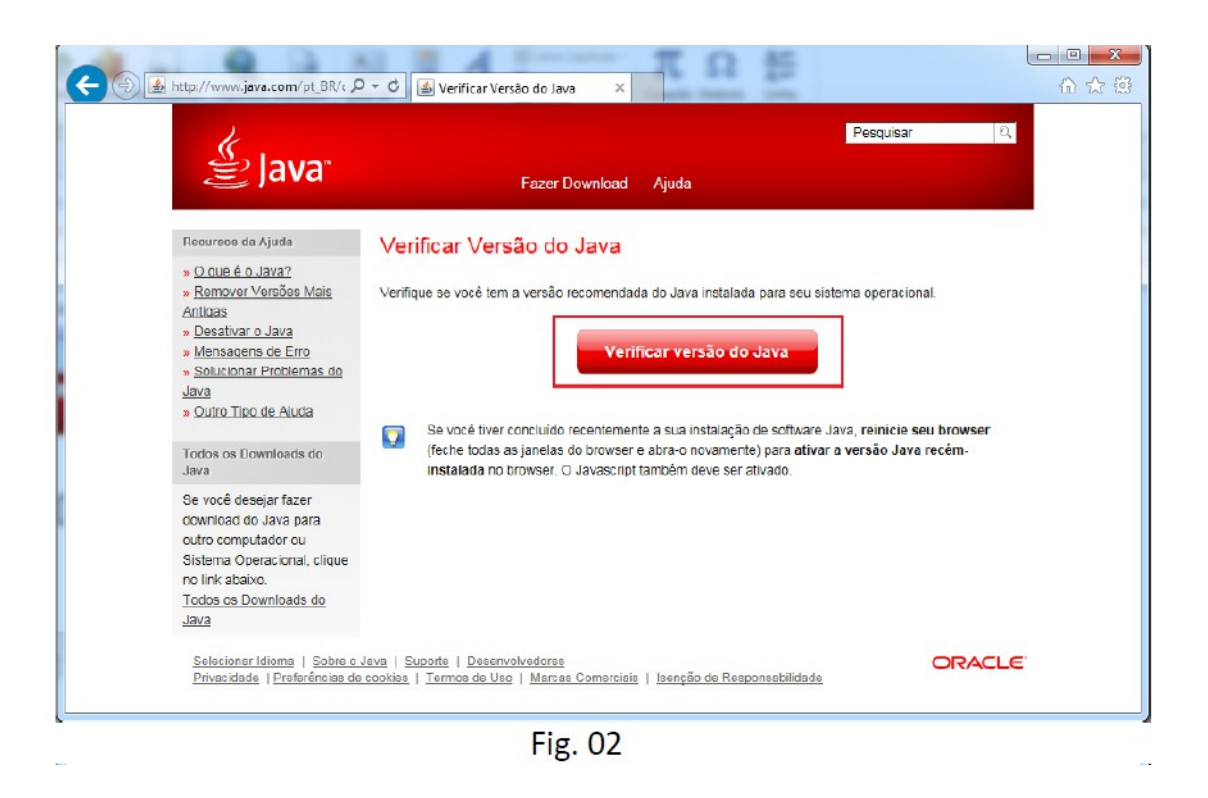

**Se tudo ocorrer bem,** uma tela similar à mostrada na Fig. 03 abaixo será exibida.

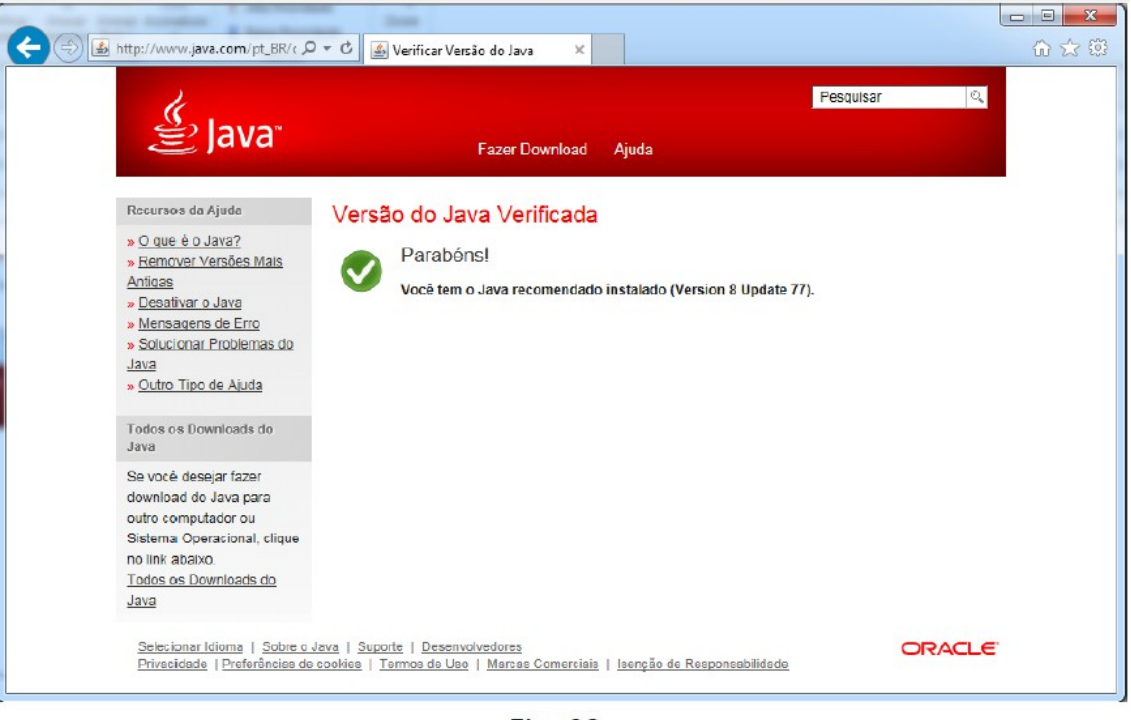

**Fig. 03** 

**Caso ocorra algum problema,** acesse os "Recursos de Ajuda" do próprio site do Java, conforme Fig. 04 abaixo.

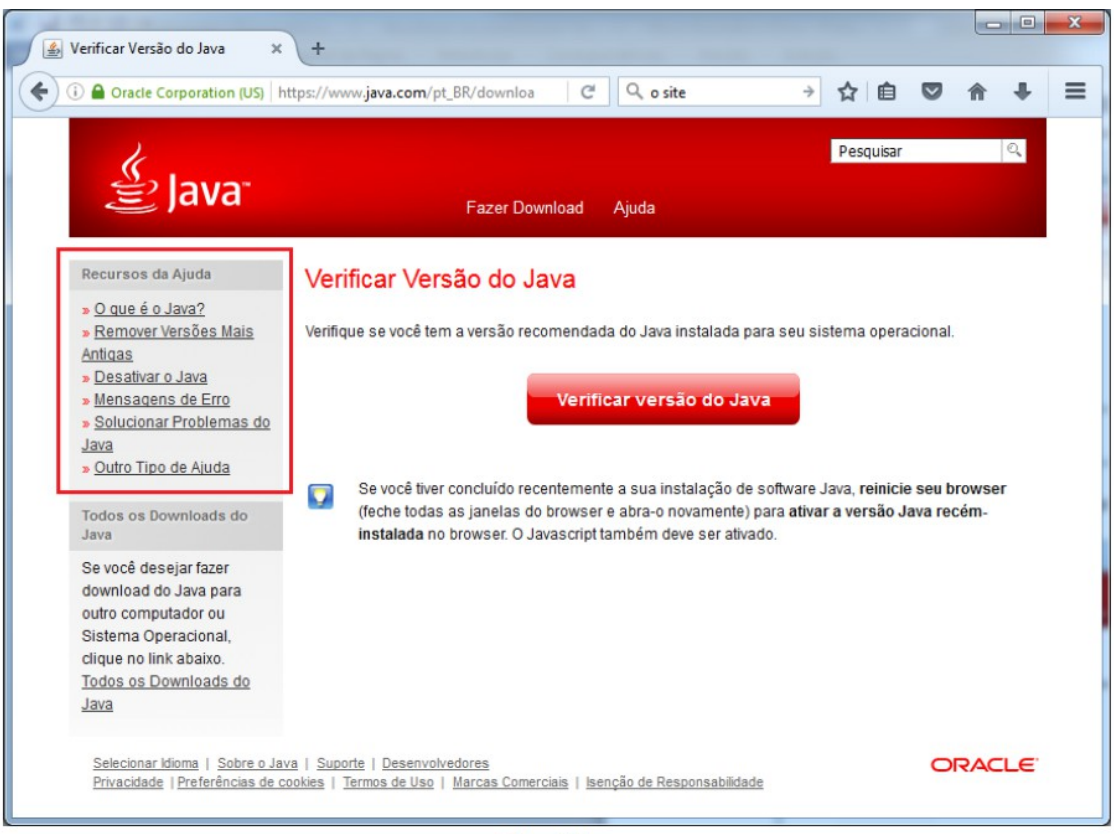

**Fig. 04** 

#### <span id="page-7-0"></span>**III. Configurando Java para aceitar o certificado da SEFAZ-PE**

O código fonte do Assinador de Documentos e-Fisco é assinado com um [certificado](http://www.iti.gov.br/certificacao-digital/certificado-digital) [digital](http://www.iti.gov.br/certificacao-digital/certificado-digital) da SEFAZ-PE. Isso garante a origem do [software.](https://pt.wikipedia.org/wiki/Software) Tal certificado foi emitido por uma **Autoridade Certificadora (AC)** que pertence a [Infraestrutura de Chaves Públicas](http://www.iti.gov.br/icp-brasil/o-que-e) [Brasileira \(ICP Brasil\).](http://www.iti.gov.br/icp-brasil/o-que-e) Como o Java não vem com os certificados da ICP Brasil, é necessário adicioná-los manualmente.

- 1. **Primeiro baixar os arquivos** 1 ac raizbr v2.csr, 2 ac secretaria rfb v3.csr e [3\\_ac\\_certisign\\_rfb\\_g4.csr](http://efisco.sefaz.pe.gov.br/certificado/3_ac_certisign_rfb_g4.csr)
- 2. **Acessar o Painel de Controle** do Windows;

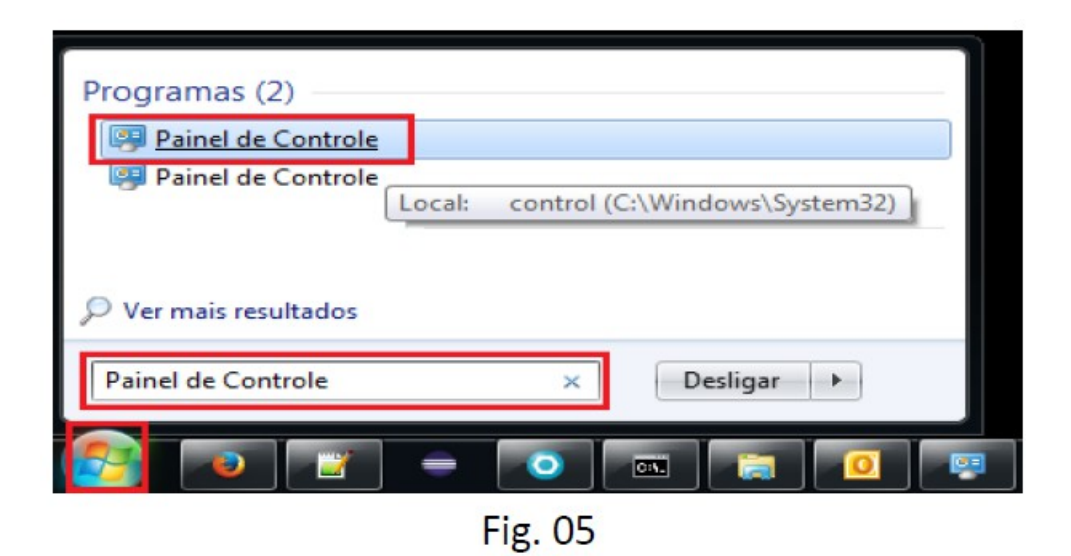

3. Na barra de pesquisas, **procurar por Java** e clicar no ícone "Java (32 bits)";

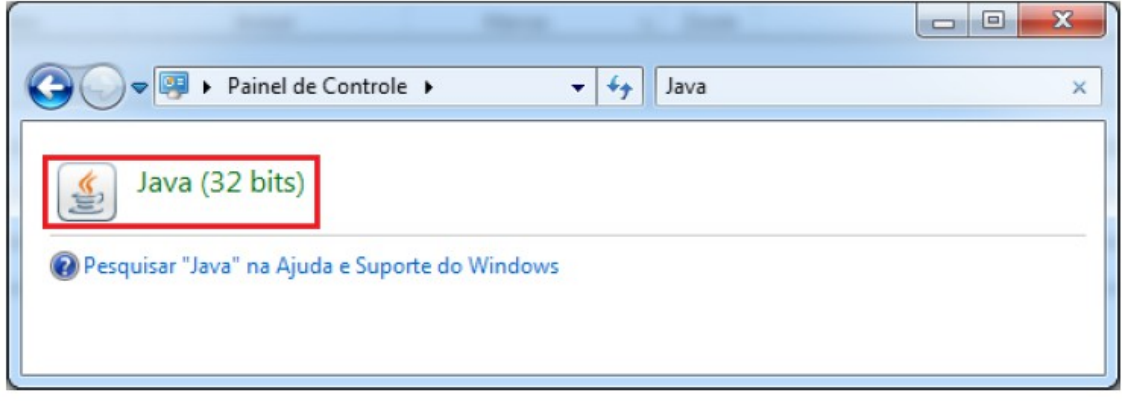

**Fig. 06** 

4. **Selecionar a aba Segurança** e clicar no botão "Gerenciar Certificados";

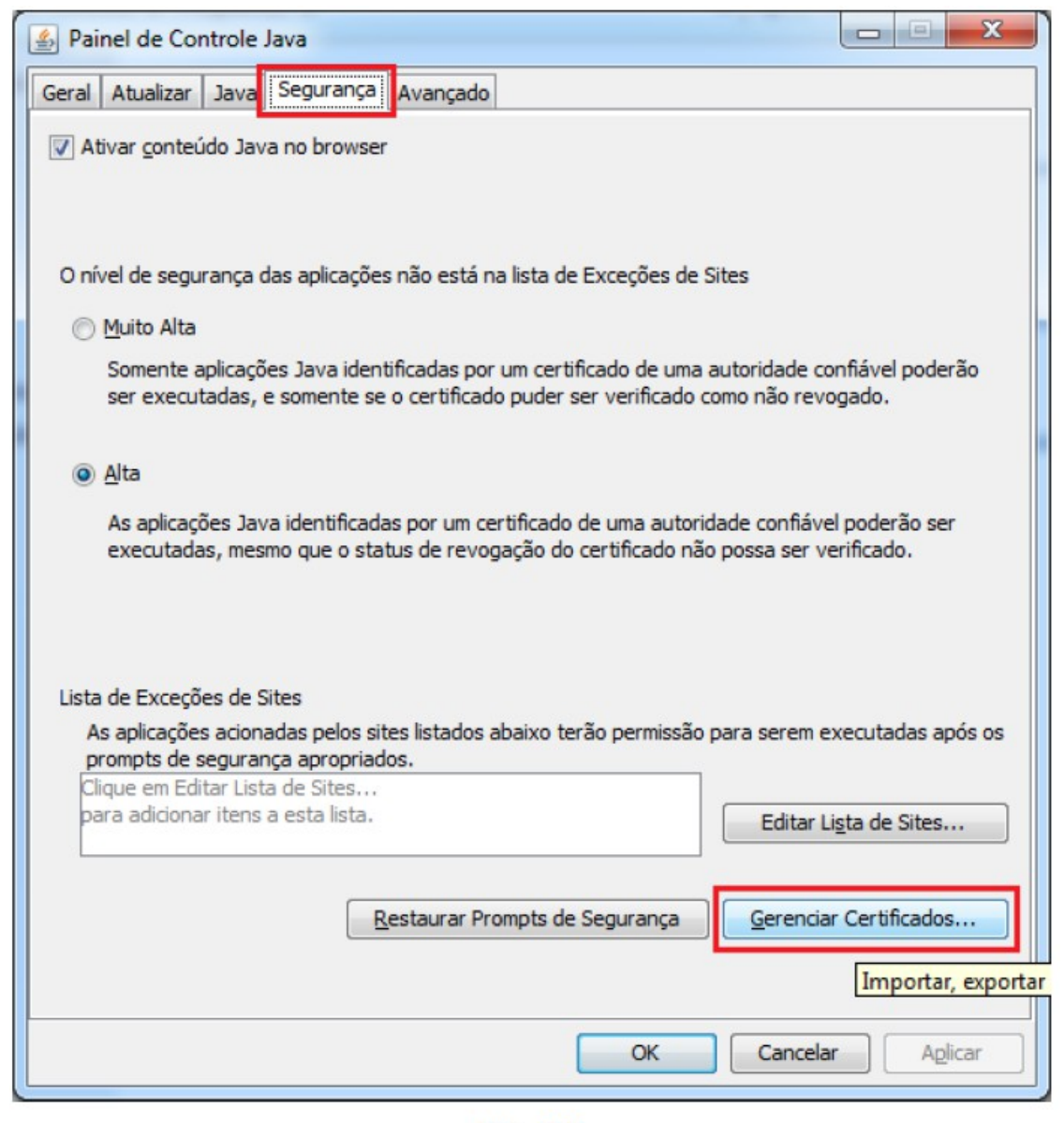

**Fig. 07** 

5. **Selecionar "CA de Signatário" no campo "Tipo de certificado"** e, para cada arquivo salvo no primeiro passo**, clicar no botão "Importar"**, **selecionar o arquivo** a ser importado (seguindo a numeração do nome do arquivo) e **clicar no botão "Abrir"**;

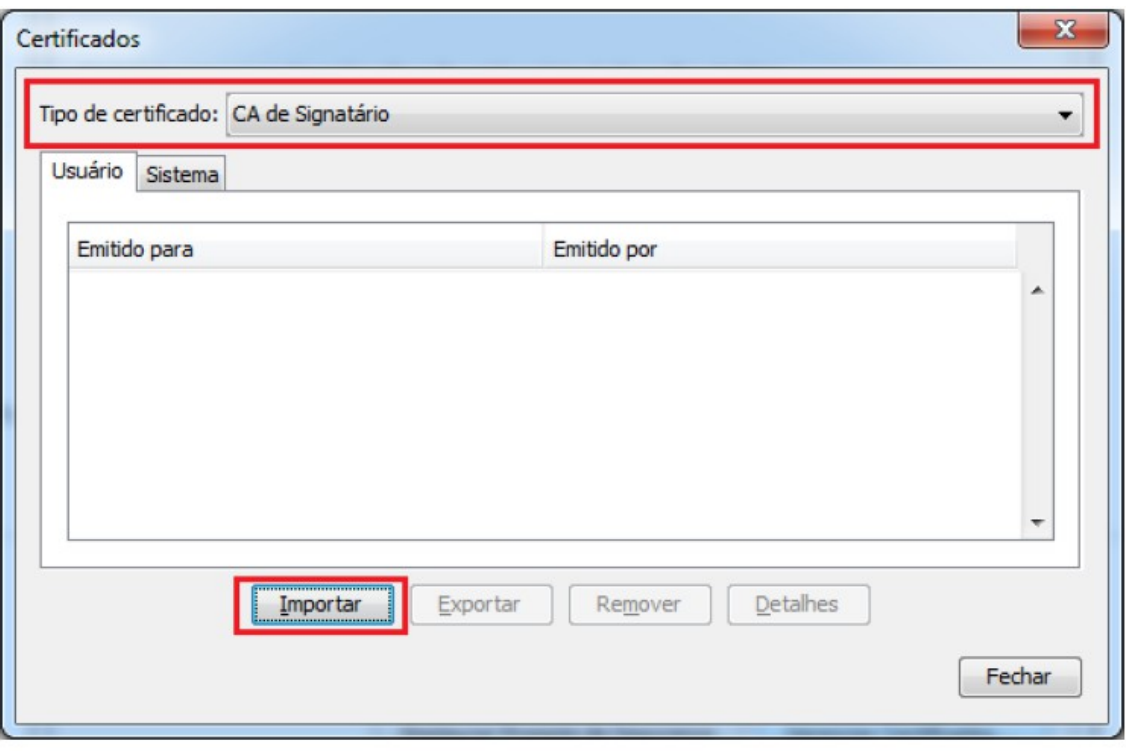

**Fig. 08** 

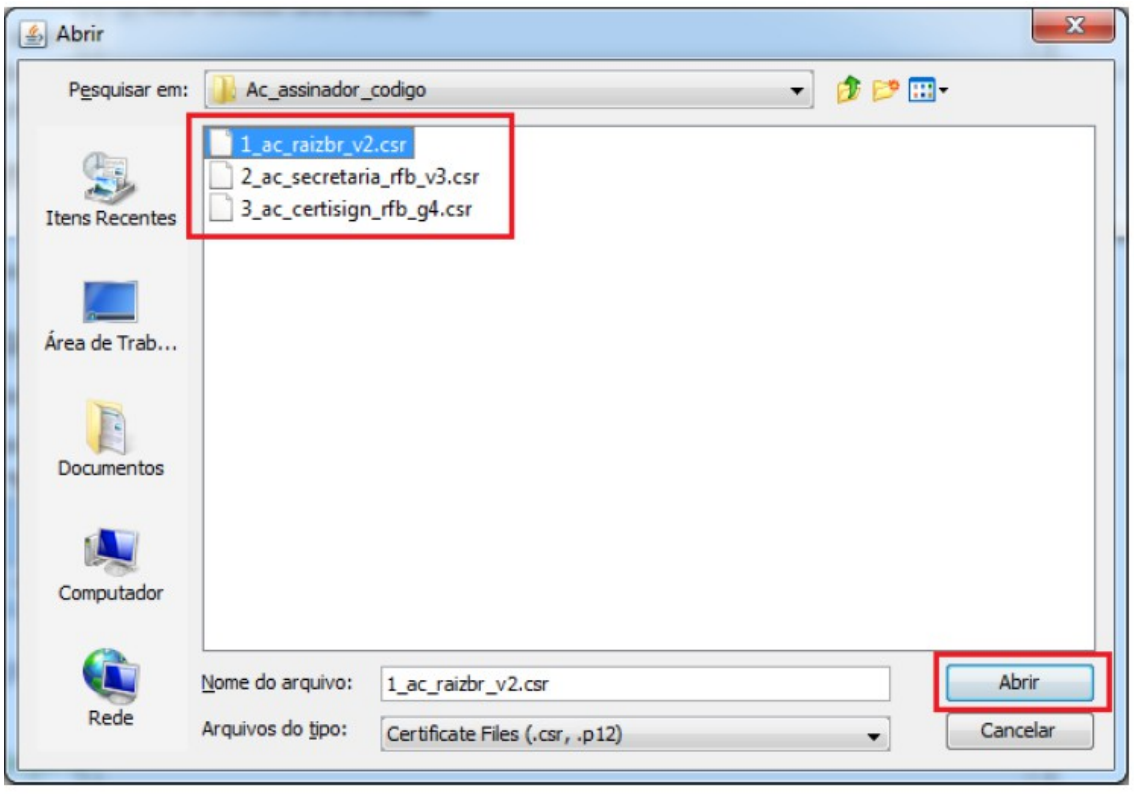

Fig. 09

6. **Após executar o quinto passo**, para os três arquivos, o Java estará configurado para aceitar o certificado da SEFAZ-PE, a tela ficará semelhante à Fig. 10 abaixo:

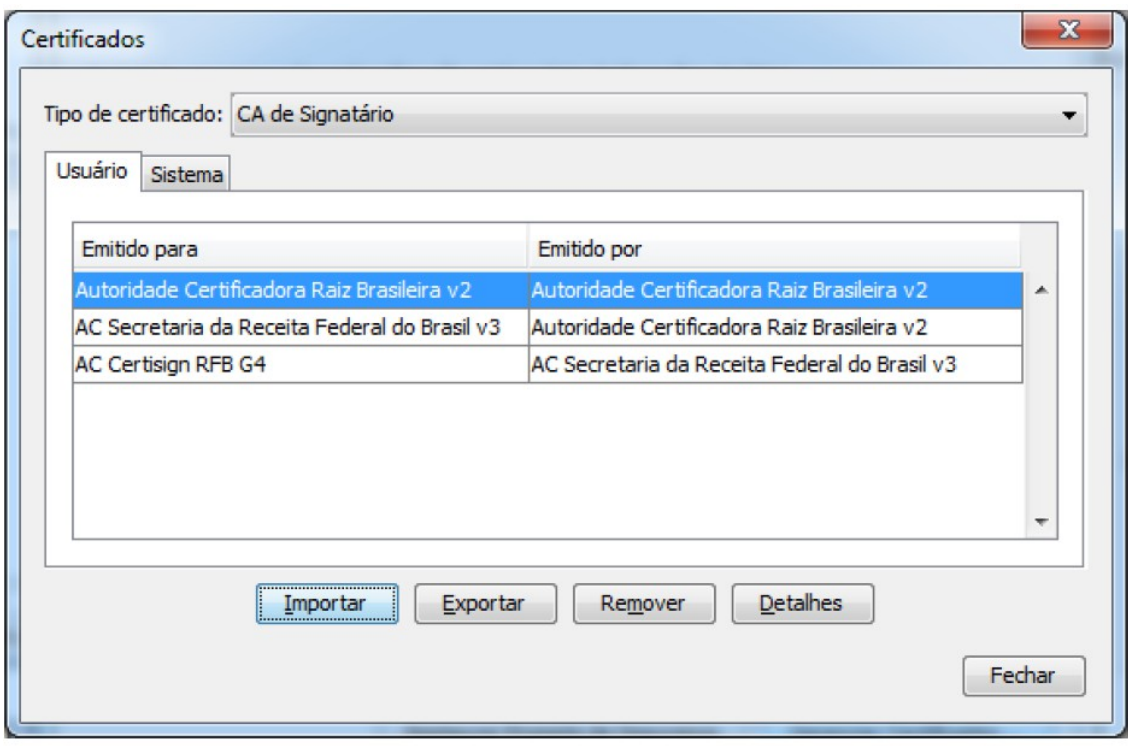

**Fig. 10** 

#### <span id="page-11-0"></span>**IV. Obtendo mais ajuda**

Caso seu certificado não esteja sendo listado ou você esteja enfrentando problemas para instalá-lo, entre em contato com a emissora de seu certificado. O [Instituto](http://www.iti.gov.br/) [Nacional de Tecnologia da Informação \(ITI\)](http://www.iti.gov.br/) possui uma lista das Autoridades Certificadoras da ICP Brasil neste endereço [http://www.iti.gov.br/index.php/icp](http://www.iti.gov.br/index.php/icp-brasil/estrutura)[brasil/estrutura.](http://www.iti.gov.br/index.php/icp-brasil/estrutura)

Caso haja problemas com o Assinador de Documentos do e-Fisco, entre em contato com o **Telesefaz** pelos telefones **0800-285-1244 e/ou 81-31836401.**

Lembrando que: os Navegadores Web homologados para uso com o Assinador são o[s](https://www.microsoft.com/pt-br/download/internet-explorer.aspx) [Internet Explorer \(IE\)](https://www.microsoft.com/pt-br/download/internet-explorer.aspx) e [Mozilla Firefox.](https://www.mozilla.org/pt-BR/firefox/new/) Já as versões do Java suportadas são a 1.7 ou superiores.

Para um melhor atendimento do Telesefaz, é importante informar:

#### • **Qual o Navegador Web utiliza e qual sua versão**;

o Para saber a versão do Internet Explorer (IE), pressionar a tecla "Alt", selecionar o menu "Ajuda" e clicar na opção "Sobre o Internet Explorer".

o Para saber a versão do Firefox, pressionar a tecla "Alt", selecionar o menu "Ajuda" e clicar na opção "Sobre o Firefox".

### • **Qual a Versão e a configurações do Java**.

Para obter informações do Java, acessar o "Painel de Controle" do Windows, pesquise por JAVA, clicar no ícone encontrado e seguir os passos abaixo:

- a. Acessar a **aba Java**, clicar no botão "Exibir..." e tirar uma cópia da tela (print screen);
- b. Acessar a **aba Segurança**, clicar no botão "Gerenciar Certificados...", selecionar "CA Signatário" no campo "Tipo de certificado", verificar se existem os textos "AC Certisign RFB G4" e "Autoridade Certificadora Raiz Brasileira v2" na coluna "Emitido para", ou na aba "Usuário" ou na aba "Sistema".

# <span id="page-13-0"></span>Glossário

**Applet**: Pequeno aplicativo executado em uma janela de outro aplicativo denominado navegador (browser) que oferece acesso à Internet (Internet Explorer; Firefox). Tem por finalidade ampliar as funcionalidades de navegação, adicionando som, animação etc. No contexto deste documento, o *applet* é o aplicativo que aciona o procedimento de captura do PIN para assinatura dos documentos eletrônicos.

**Certificado digital:** O certificado digital da ICP-Brasil, além de personificar o cidadão na rede mundial de computadores, garante, por força da legislação atual, validade jurídica aos atos praticados com o seu uso. A certificação digital é uma ferramenta que permite que aplicações como comércio eletrônico, assinatura de contratos, operações bancárias, iniciativas de governo eletrônico, entre outras, sejam realizadas. São transações feitas de forma virtual, ou seja, sem a presença física do interessado, mas que demanda identificação clara da pessoa que a está realizando pela internet.

Na prática, o certificado digital ICP-Brasil funciona como uma identidade virtual que permite a identificação segura e inequívoca do autor de uma mensagem ou transação feita em meios eletrônicos, como a web. Esse documento eletrônico é gerado e assinado por uma terceira parte confiável, ou seja, uma Autoridade Certificadora (AC) que, seguindo regras estabelecidas pelo Comitê Gestor da ICP-Brasil, associa uma entidade (pessoa, processo, servidor) a um par de chaves criptográficas. Os certificados contêm os dados de seu titular conforme detalhado na Política de Segurança de cada Autoridade Certificadora.

Os certificados contêm os dados de seu titular, como nome, número do registro civil, assinatura da Autoridade Certificadora que o emitiu, entre outros, conforme especificado na Política de Segurança de cada Autoridade Certificadora.

**ICP-Brasil:** A Infraestrutura de Chaves Públicas Brasileira (ICP-Brasil) é uma cadeia hierárquica e de confiança que viabiliza a emissão de certificados digitais para identificação virtual do cidadão. Observa-se que o modelo adotado pelo Brasil foi o de certificação com raíz única, sendo que o ITI, além de desempenhar o papel de Autoridade Certificadora Raiz (AC-Raiz), também tem o papel de credenciar e descredenciar os demais participantes da cadeia, supervisionar e fazer auditoria dos processos.

**Java:** Linguagem de programação orientada a objetos, utilizada na construção do e-Fisco.

**Java (32 bits):** O termo "computador de 32 ou de 64 bits" diz respeito à arquitetura tanto do processador quanto do sistema operacional empregados em uma determinada máquina. A grande maioria dos processadores atuais é capaz de processar dados e instruções de 64 ou de 32 bits. E por sua vez, é muito comum que as plataformas possuam versões compatíveis com as duas arquiteturas.

**PIN:** Sigla de Personal Identification Number. É a identificação pessoal associada ao certificado digital que permite o acesso ao e-Fisco e a assinatura eletrônica de documentos.

**Regime EC 87/2015**: Novo Regime criado através da Emenda Constitucional nº 87, de 16 de abril de 2015. Altera a sistemática de incidência do ICMS nas vendas de mercadorias e nas prestações de serviços a consumidores finais, não contribuintes, localizados em outros Estados.